Pierrard, le 22/09/2020

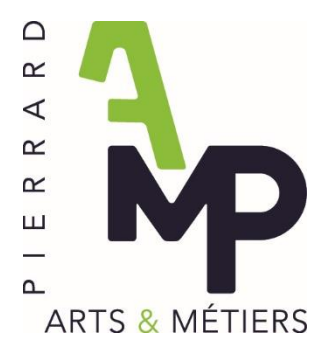

Chers parents,

La transition numérique est en marche. L'école se doit d'intégrer cette réalité dans son organisation. Pendant le confinement, nous avons pris conscience de l'importance de posséder un outil numérique efficace afin d'assurer la poursuite des apprentissages à distance.

Il n'est pas impossible que dans un avenir plus ou moins proche nous devions faire face à une mise en quarantaine d'un ou plusieurs élèves voire d'une ou plusieurs classes.

C'est pourquoi, à partir du 28 septembre, chaque élève aura accès à une classe virtuelle via l'outil *Classroom.*

Pour accéder à cette plateforme, votre fils/fille se verra attribuer une adresse faisant partie du domaine « pierrard.eu ». Cette adresse Google lui donnera accès à un ensemble de ressources numériques consultables sur PC, tablette ou smartphone. Vous trouverez, ci-joint, l'adresse mail, le mot de passe, ainsi qu'un mode d'emploi détaillé à propos de l'activation.

La journée pédagogique du lundi 28 septembre prochain sera en partie consacrée à la formation des enseignants quant à l'utilisation de cet outil afin qu'ils deviennent, eux-mêmes, les formateurs de leurs élèves.

Convaincu de l'intérêt que vous accorderez à ce courrier, je vous prie d'agréer, chers parents, mes meilleures salutations.

 $6F_{\text{M}}$ 

Olivier Crucifix,

directeur

## Se connecter à votre nouveau compte

- 1. Charger la page **https://www.google.be/** sur votre navigateur (utilisez **Google Chrome** de préférence).
- 2. Pour vous connecter sur votre nouveau compte Google, 3 cas peuvent se présenter :
	- o **Vous n'avez pas d'autre compte Google**
		- Cliquez sur les 9 carrés en haut à droite de la page :

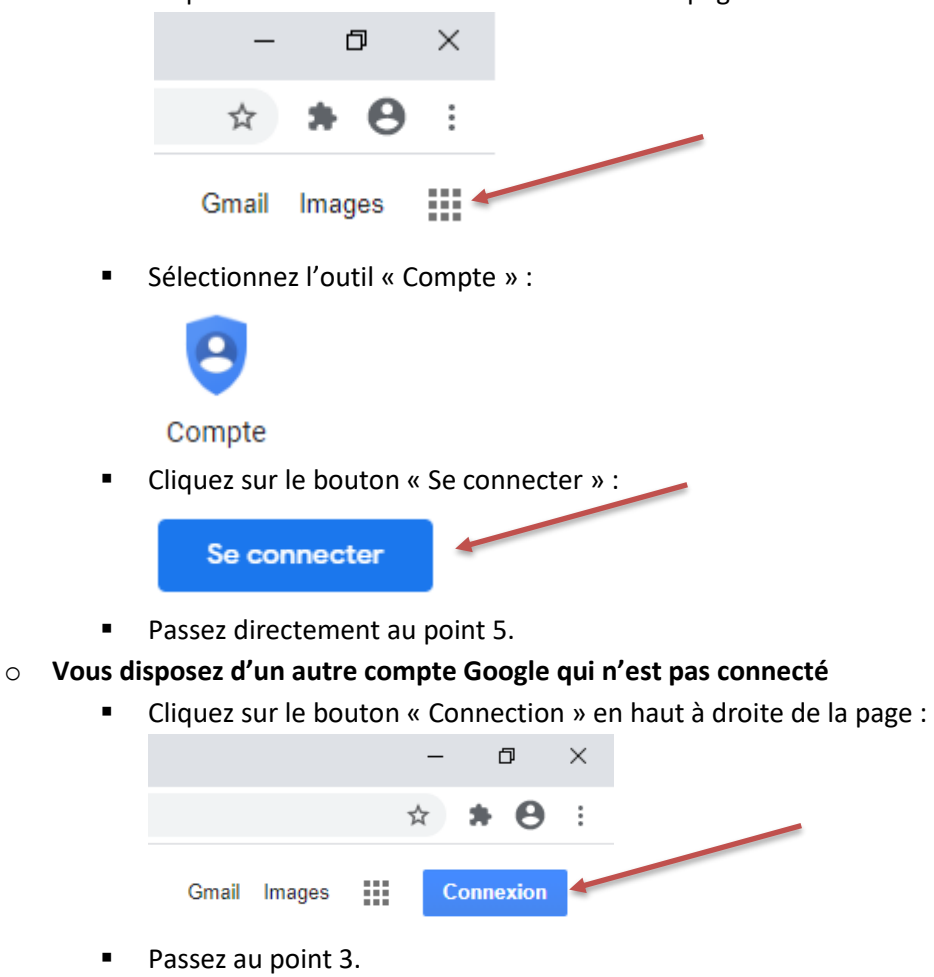

- o **Vous êtes d'un autre compte Google qui est connecté** 
	- Cliquez sur la lettre présente en haut à droite de la page (il s'agit de la première lettre de votre compte) :

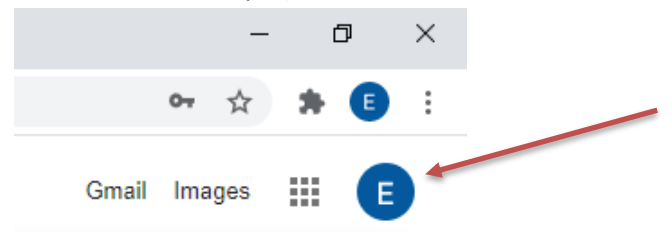

Passez au point 3.

3. Sur la fenêtre qui apparait, sélectionnez « Ajouter un compte » :

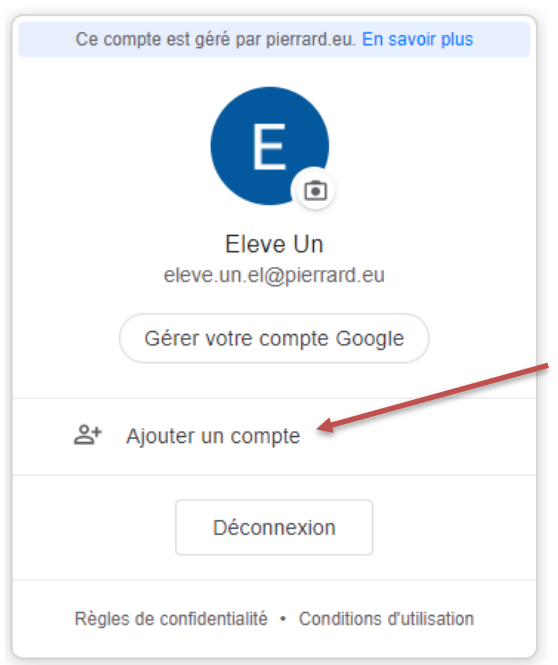

4. Cliquez sur « Utiliser un autre compte » :

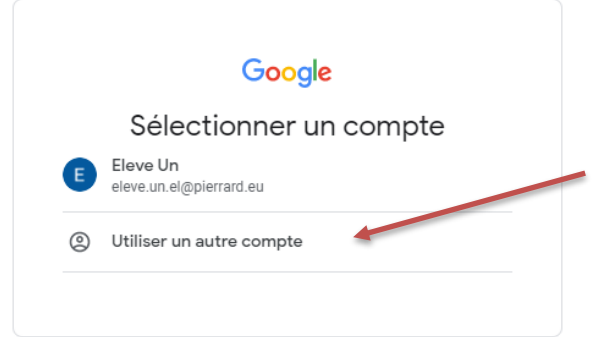

5. Encodez l'adresse mail que vous avez reçue de l'école (voir ci-dessus) et cliquez sur « Suivant » :

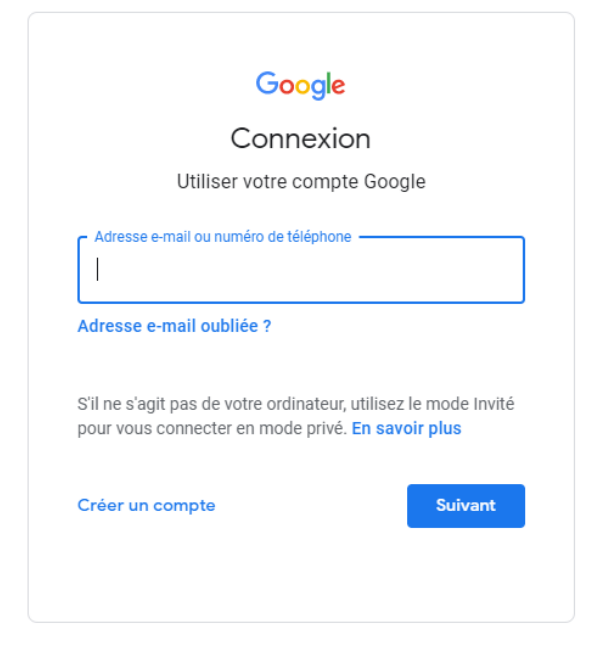

6. Encodez le mot de passe et cliquez sur « Suivant » :

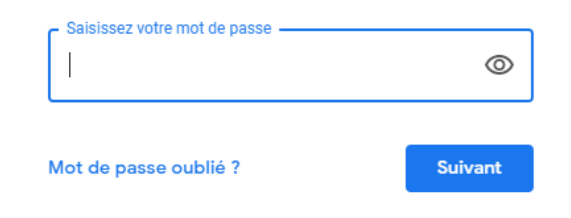

## Relever ses mails

- 1. Charger la page **https://www.google.be/** sur votre navigateur (utilisez **Google Chrome** de préférence).
- 2. Cliquez sur « Gmail » en haut à droite de la page :

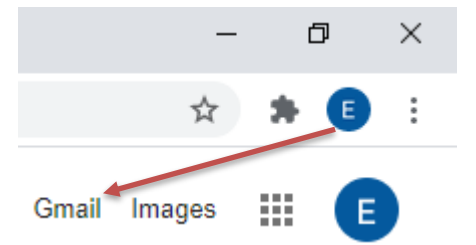

## Se connecter à la classe virtuelle

La classe virtuelle ne sera accessible qu'à partir du lundi 28 septembre.

- 1. Charger la page **https://www.google.be/** sur votre navigateur (utilisez **Google Chrome** de préférence).
- 2. Cliquez sur les 9 carrés en haut à droite de la page :

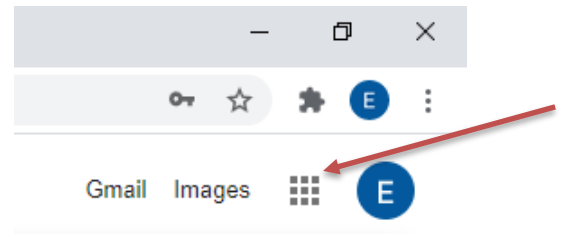

3. Sélectionnez l'outil « Classroom » :

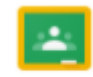

Classroom

**Remarque** : si Classroom n'apparait pas dans la liste des outils, dans le moteur de recherche de Google, tapez « Classroom » et suivez le lien « **Classroom : gérer l'enseignement et l'apprentissage |**  Google ... [\(https://edu.google.com/intl/fr\\_fr/products/classroom/?modal\\_active=none\)](https://edu.google.com/intl/fr_fr/products/classroom/?modal_active=none) ». Cliquez ensuite sur le bouton « Accéder à Classroom ».